# 連絡メール登録7

小中学校の緊急連絡メール配信サービスをご利用頂くためには、 メールアドレスの登録が必要です。以下の方法で、登録を行ってください。

このQRコードでも アクセスできます ①空メール送信 ④パスワードの変更 回然回 携帯電話から次の宛先に空メールを送信します。 パスワード変更画面が表示されますので、自分のお好きなパ スワードに変更してください。 宛先 edu232076@entry.mail-edu.jp 豊川市メール配信サービス 件名・本文 ねし パスワード変更 ※仮登録受付メールが届かない場合は、「メール受信拒否設 メール配信サービスへログインす<br>るためのパスワードを設定します 定」をされていると思います。 メール受信許可設定を行って 学校から通知されたパスワ-ください。(裏面参照) |子仪から通知されたハスワートか<br>|ら新しいパスワードに変更されま<br>|+ 「bousaimail@city.toyokawa.lg.jp」を受け取れるよう 新しいパスワードを上下に 設定をしてください。市の「防  $\mathcal{P}$ 入力したら⇒「登録」 |新しいパスワード| 災メール」に登録している方 新しいパスワード (確認用) はそのままで受け取ること この設定が重要で ができます。 す 登 緑 必ず受け取れるよ 豊川市学校・保育園メール配信サービス こよし ②仮登録受付メール受信 ■パスワードは、4 文字で ■使用できる文字種は半角英数字のみ メール送信後、仮登録受付メールが届きます。メール本文に ■今回変更したパスワードをここへ記入 【 】 記載された URL より、本登録を行ってください。 あとで必要になります、必ず控えておいてください  $[From]$ ■このパスワードは2人目の登録時やメールアドレスを変更す <sub>L</sub>rrom」<br>豊川市メール配信サービス管理者<br><mark>〈bousaimail@city.toyokawa.lg.</mark> るときに必要です [タイトル]<br>学校メール配信サービス本登録の<br>お願い。 ⑤本登録完了メール受信 【本文】 本登録完了後、完了通知メールが届き、メール配信サービス [本文]<br><u>https://www.mail-edu.jp/20<mark>2076</mark></u><br>/edu/member\_add\_real.php?id=x<sub>></sub> の利用開始となります。学校からの情報を受け取ることができ <u>xxxxxx</u><br>学校メール配信サービスの仮登録 ます。 + セール配信ッー こへの吸豆<br>を受け付けました。<br>お手数ですが、上記のURLをク<br>リックし、本登録を行ってくださ 豊川市メール配信サービス  $From$ ………<br>豊川市メール配信サービス管理者 Chousaimail@city tovoka 本登録完了後、サービスご利用開 登録しました。 始となります。<br>よろしくお願い致します。 |<br>|タイトル]<br>学校メール配信サービス本登録完 豊川市学校·保育園メール記信サービス - ...<br>了のお知らせ ※30 分以内に本登録を行ってください。30 分を経過すると、 [本文]<br>学校メール配信サービスに貴方の<br>メールアドレスを登録しました。 URL は無効となります。 ③本登録サイトへ 本登録のログイン画面  $\overline{\phantom{a}}$ 豊川市メール配信サービス 学校ID ⑥2人目以降の登録を行うとき ログインID 1人の児童生徒に対し、4名までの保護者登録ができます。2 パスワード 人目以降の保護者が登録を行う場合は、①から②までは同じ ログイン 手順です。③のパスワード入力する際には1人目の登録のと きに変更したパスワードを入力しなければなりません。③でロ 豊川市学校・保育園メール配信サービ グインまで進むと⑤の完了メールが届きます。3人目、4人目 もこれと同様の作業を繰り返します。 ■学校ID、ログインID、パスワードを入力 ■メール配信サービスへログインする ■すべて入力したら「ログイン」を押す ○○○小学校メール配信サービスURL (2)入力項目 https://www.mail-edu.jp/232076/学校ID/login.php ◇学校 ID:学校で指定された ID ◇ログイン ID:学年(2 桁)、組(2 桁)、名簿番号(2 桁)、生年 ■過去の配信履歴の参照やメールアドレスの変更、登録内容 の確認などを行うことができます。 月日(8 桁)をつなげた数字列 ■「ログインID」と「パスワード」は「③本登録ログイン」で使用 例:1 年 2 組 3 番 2008 年 4 月 1 日の場合 したものを入力します。 「④パスワードの変更」でパスワー ログイン ID は「01020320080401」と入力 ドを変更した場合は、変更後のものを使用してください。 ◇パスワード:学校パスワードを入力 ※これらは学校の案内文に記載しています。

緊急連絡は不定期に入ります。できるだけ

早めの登録をお願いいたします。

#### こんな時はどうするの?

#### ■仮登録受付メールが届かない

ご利用の携帯電話で、特定アドレスのメールフィルタリング(受信拒否設定)を行っていないか確認してください。 各携帯キャリアによって設定が異なりますので、以下のURLを参考に設定変更するか、インフォメーションセンター等にお問合せ 下さい。 (2017 年 4 月 27 日現在)

docomo https://www.nttdocomo.co.jp/info/spam\_mail/measure/domain/ SoftBank http://mb.softbank.jp/mb/support/antispam/settings/indivisual/whiteblack/

au http://www.au.kddi.com/support/mobile/trouble/forestalling/mail/anti-spam/fillter/

メールフィルタリング設定を行なっている場合は、以下のメールアドレス又はドメインからのメールのフィルタを解除してください。

(豊川市学校保育園配信メールアドレス及びドメイン) bousaimail@city.toyokawa.lg.jp 、 city.toyokawa.lg.jp

## ■ 学校メール配信サービスへログインするパスワードを変更したい

学校メール配信サービスへログインし、トップメニューのパスワード変更をクリックします。

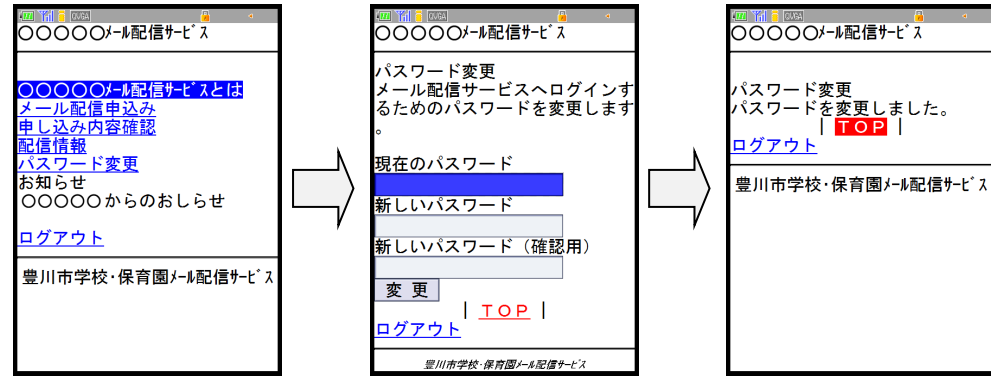

現在のパスワードと新しい パスワードを入力後、「変 更」ボタンを押します。

変更が完了すると、「パスワ ードを変更しました」と表示 されます。

### ■携帯電話を変更したため、既に登録済のアドレスを解除したい

学校メール配信サービスへログインし、トップメニューの「申し込み内容確認」をクリックします。

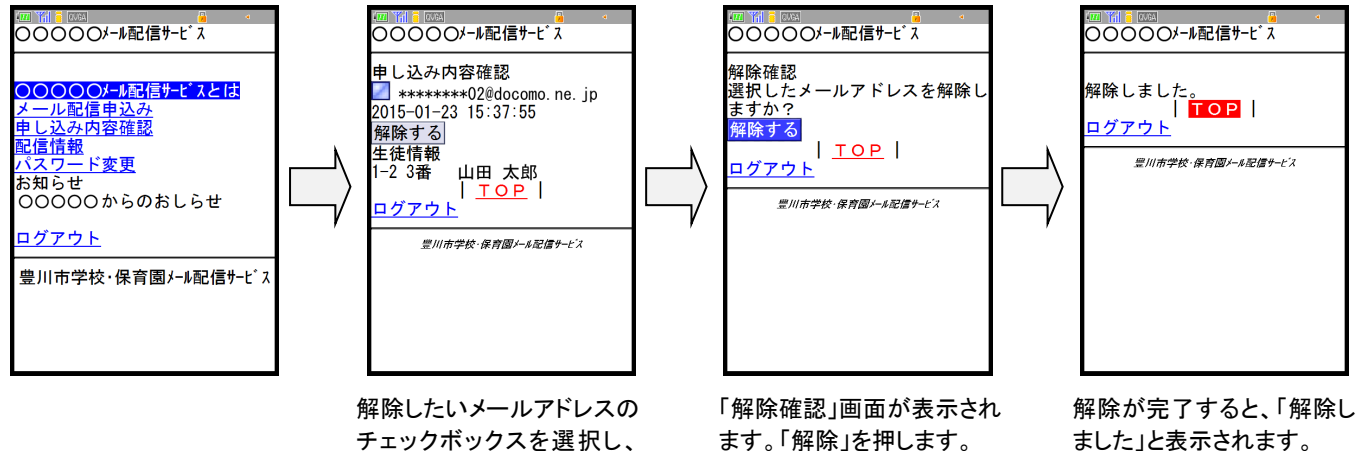

チェックボックスを選択し、 「解除する」を押します。 ます。「解除」を押します。